# Delegation

## Assigned proxy:

#### Choose "Settings" in a profile:

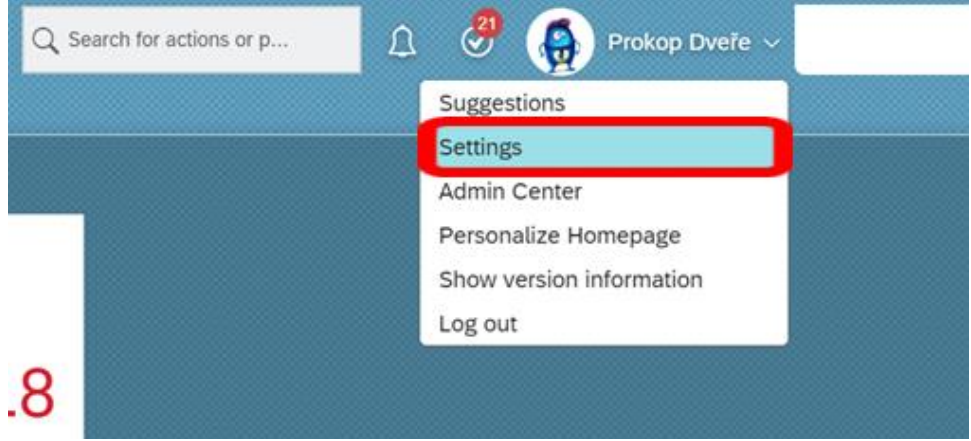

In a next step click on "Proxy" and "Assign Proxy":

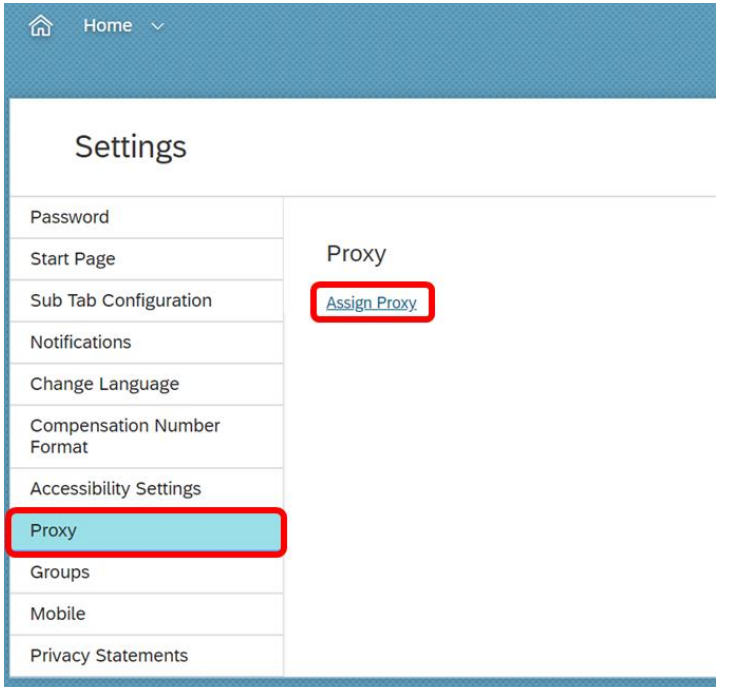

Choose your proxy through ,,Find User'' button.

Proxy

Successfully deleted proxy Tomáš Marný.

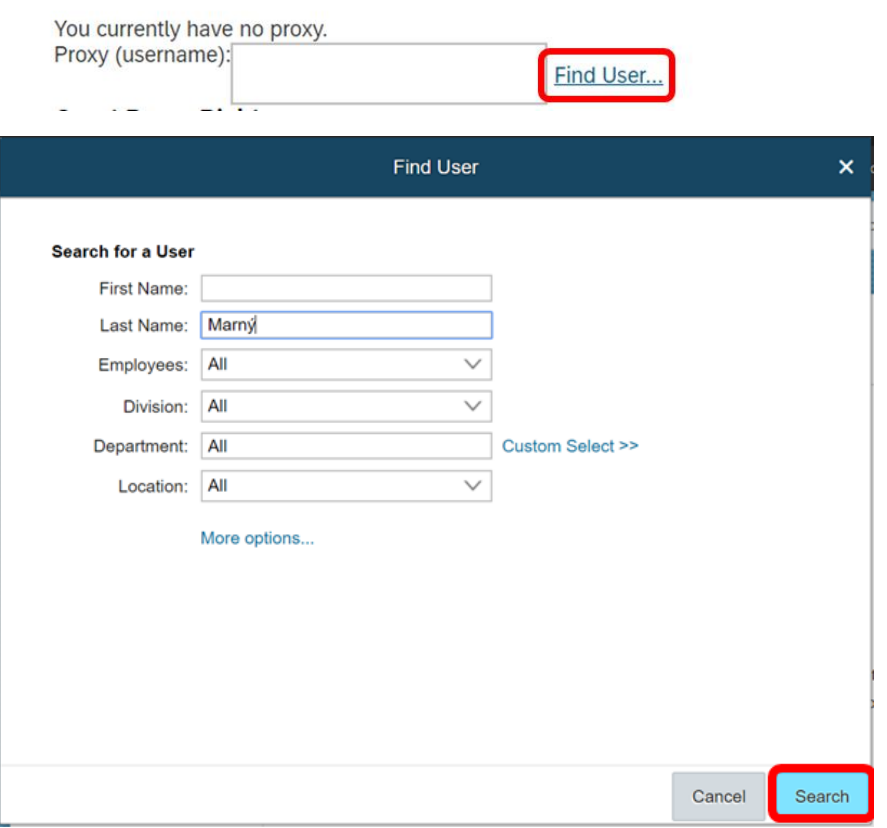

#### (searching only with diacritic)

 $\overline{\phantom{a}}$ 

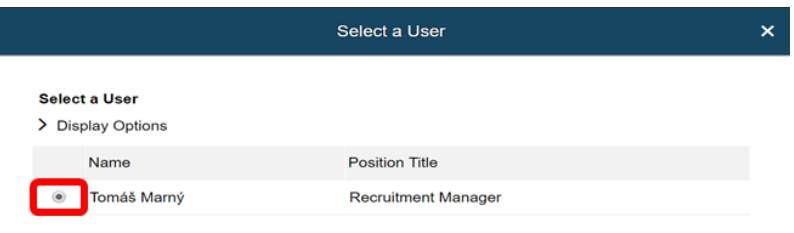

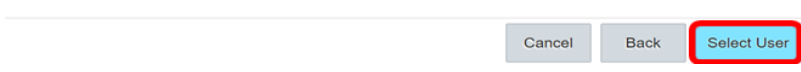

Choose areas, where you would like to be proxy and click on ,,Save'':

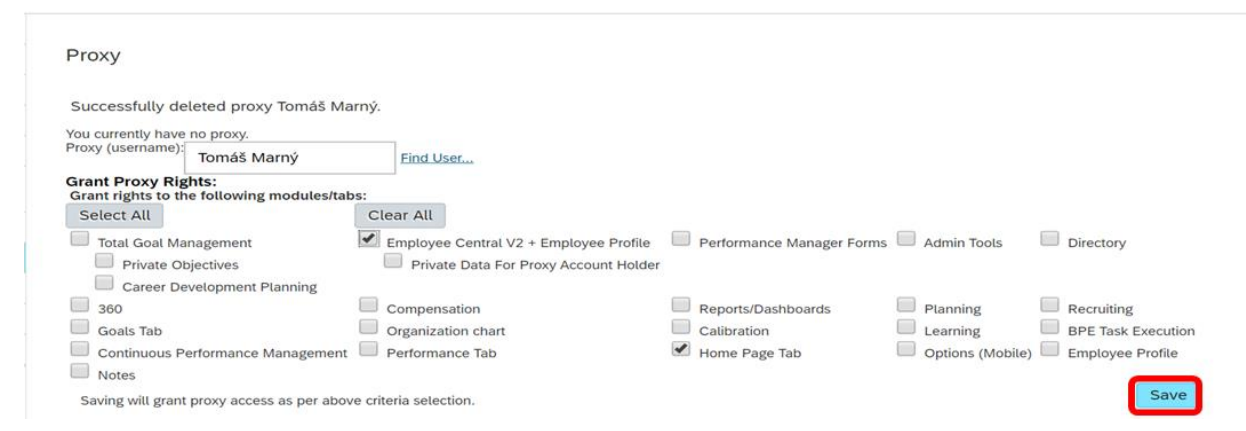

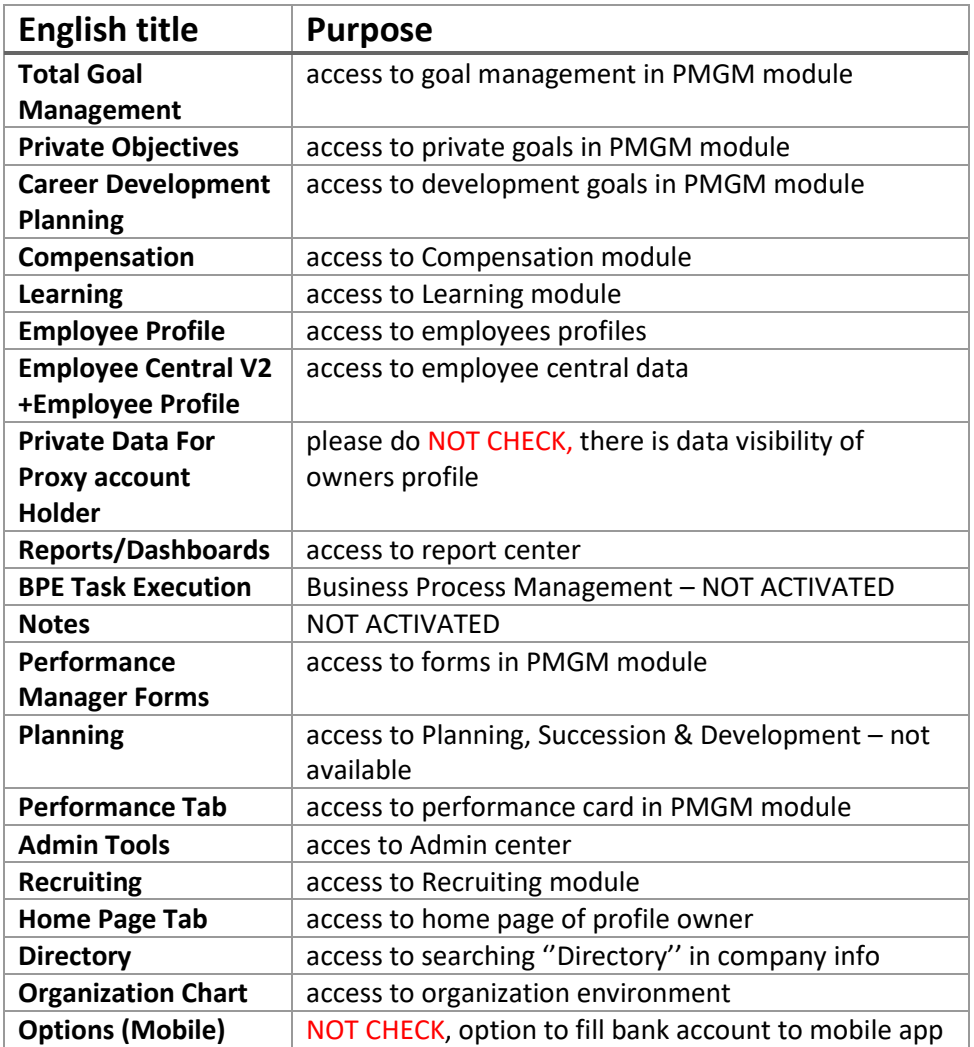

This is how assigned proxy look like:

Proxy

| These are your current proxies:                   |                  |                                                                                                    |                              |                                          |                           |
|---------------------------------------------------|------------------|----------------------------------------------------------------------------------------------------|------------------------------|------------------------------------------|---------------------------|
| <b>Proxy List</b>                                 |                  |                                                                                                    |                              |                                          |                           |
|                                                   | <b>Full Name</b> |                                                                                                    |                              | Delete                                   |                           |
|                                                   | Tomáš Marný      |                                                                                                    |                              |                                          |                           |
| <b>Granted Proxy Rights:</b>                      |                  |                                                                                                    |                              |                                          |                           |
| All Modules                                       |                  |                                                                                                    |                              |                                          |                           |
| <b>Total Goal Management</b>                      |                  | Performance Manager Forms Admin Tools<br>$\blacksquare$ Employee Central V2 + Employee Profile<br>$\Box$<br>$\Box$<br><b>Directory</b> |                              |                                          |                           |
| Private Objectives                                |                  | Private Data For Proxy Account Holder                                                                                                  |                              |                                          |                           |
| Career Development Planning                       |                  |                                                                                                    |                              |                                          |                           |
| $\Box$ 360                                        |                  | Compensation                                                                                                    | Reports/Dashboards           | U<br>Planning                            | $\Box$ Recruiting         |
|                                                   | <b>Goals Tab</b> | <b>Organization chart</b>                                                                                                    | $\Box$ Calibration           | $\Box$ Learning                          | <b>BPE Task Execution</b> |
| Continuous Performance Management Performance Tab |                  |                                                                                                    | $\blacksquare$ Home Page Tab | Options (Mobile) <b>Employee Profile</b> |                           |
| Notes                                             |                  |                                                                                                    |                              |                                          |                           |
|                                                   |                  |                                                                                                    |                              |                                          |                           |

*(Specifically to Workflows approvals)*

It is possible to assigned more proxies.

Through ,,x'' button you can remove your proxy.

### Login as a proxy

Choose ,,Proxy Now'' in you profile:

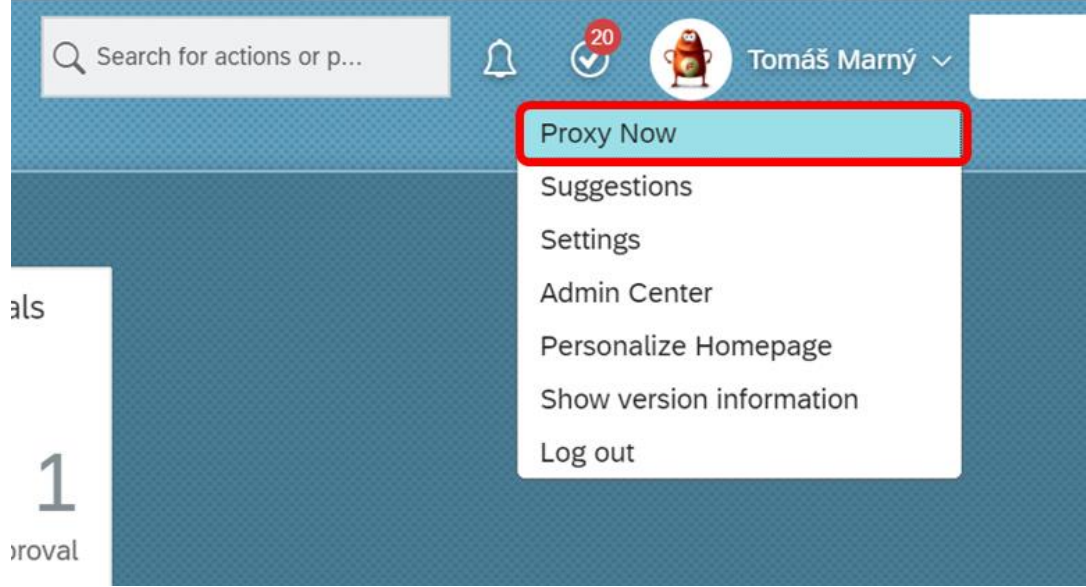

Write down the name of proxy:

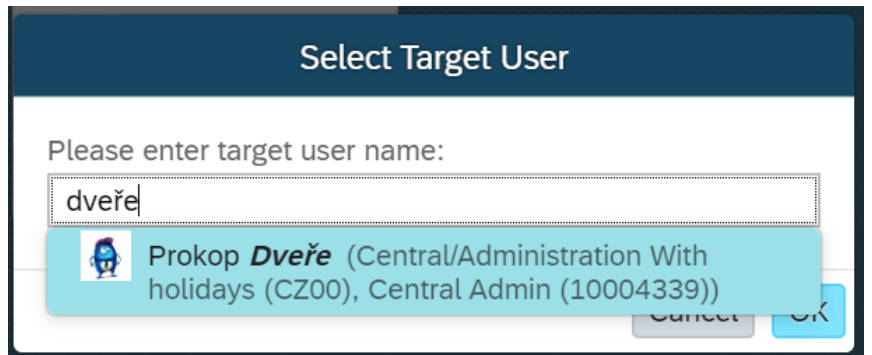

Choose the User and confirm ,,OK'':

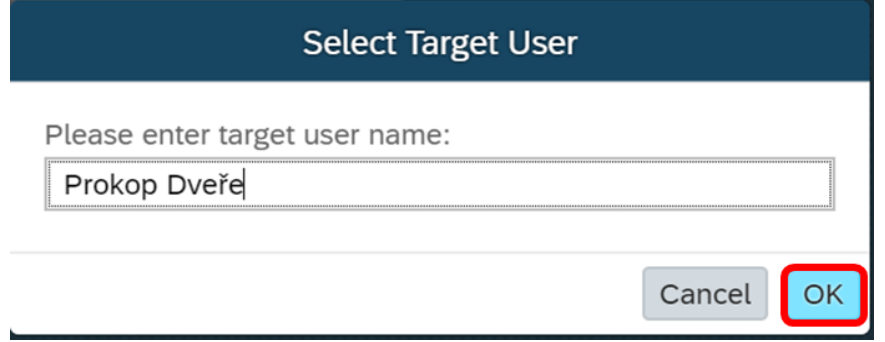

You are now representing given user.

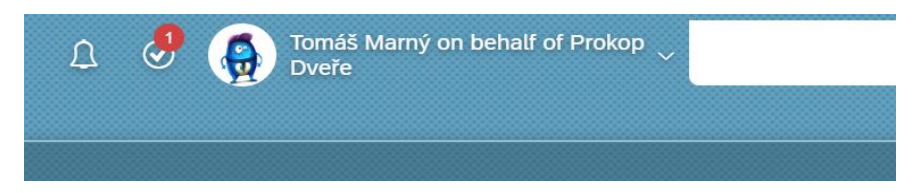

To get back to your profile click on ,,Become Self'':

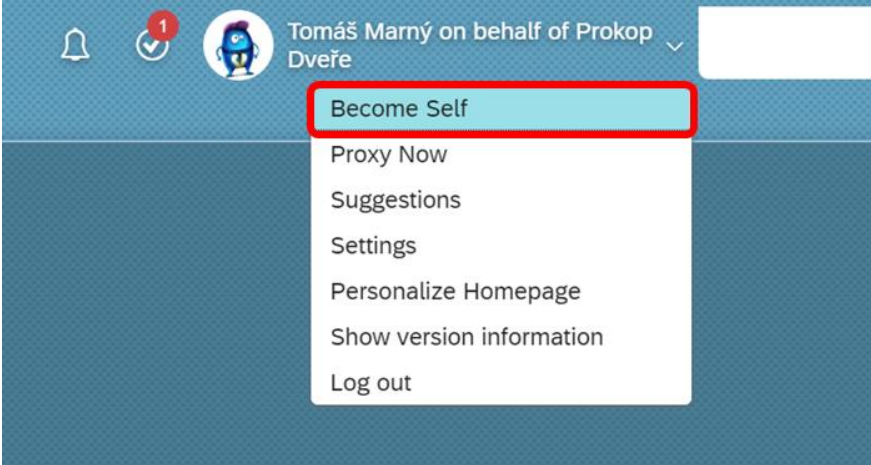